## Configuring the WET610N for use on the FRC playing field

The WET610N must be configured manually for use on the playing field at an FRC event.

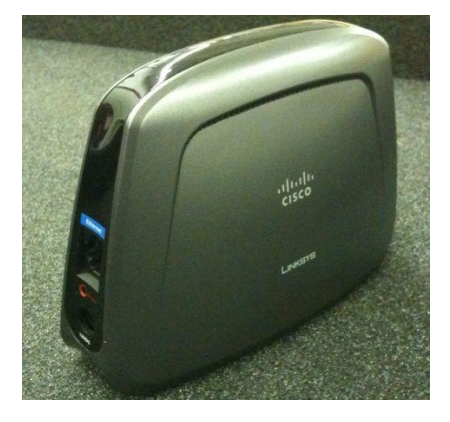

**Figure 1: Linksys WET610N Radio**

## **Instructions**

- 1. Set IP address and subnet on PC used to configure radio
	- a. IP: 169.254.1.100
	- b. Subnet: 255.255.0.0
- 1. Power on the WET610N radio.
- 2. Using a paperclip, hold down the RESET button of the WET610N radio until the power light begins flashing, then remove the paperclip.
- 3. Wait for the power light to turn solid blue
- 2. Connect an RJ45 Ethernet cable between the WET610N and the computer
- 3. Open a web browser and navigate to [http://169.254.1.250](http://169.254.1.250/)
- 4. Login
	- a. Username: admin
	- b. Password: admin

5. Select Wireless->Basic Wireless Settings. Change the Configuration View to Manual.

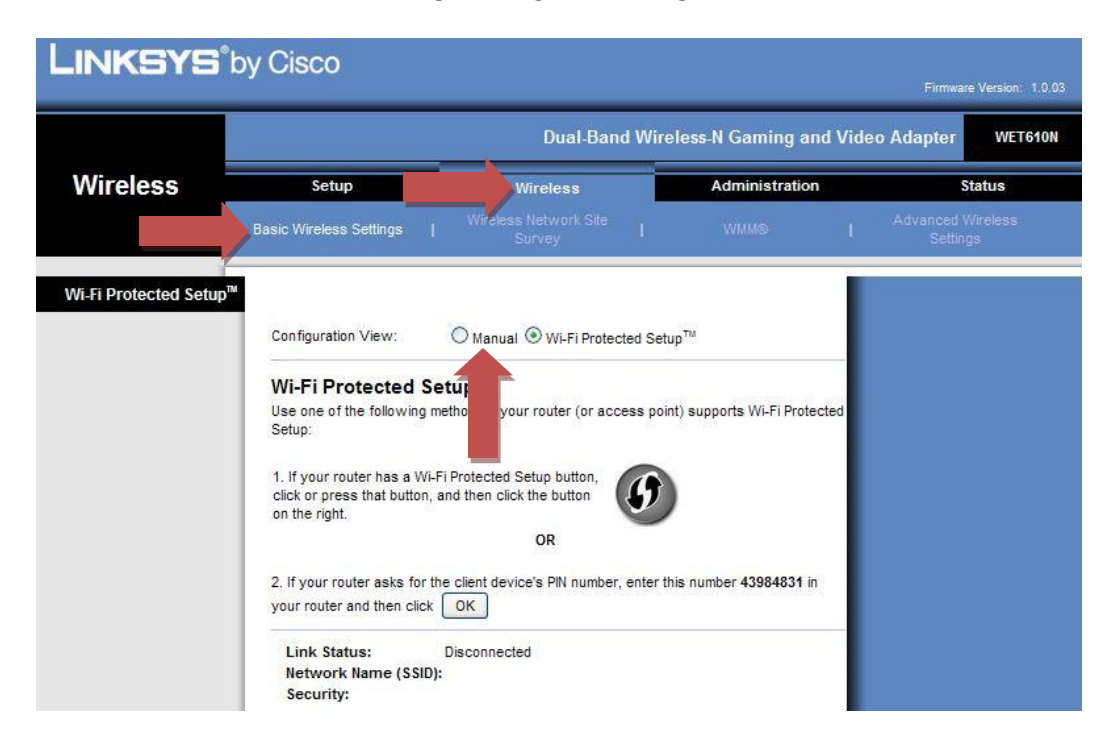

6. Configure SSID, Security Mode, and Passphrase as indicated in the image below, and then save settings. No leading zeroes or added text on SSID. If your team number is 9999, only enter 9999. **Passphrase is case sensitive.**

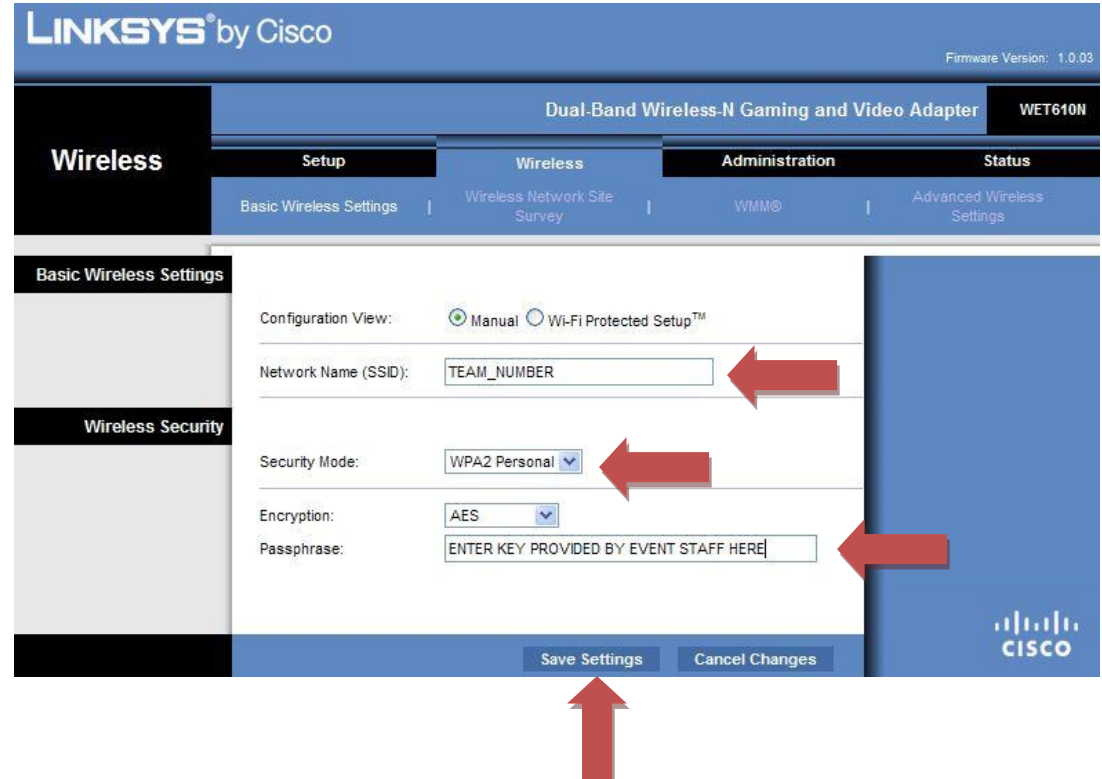

7. The WET610N will reboot to the screen shown below, select the Setup tab.

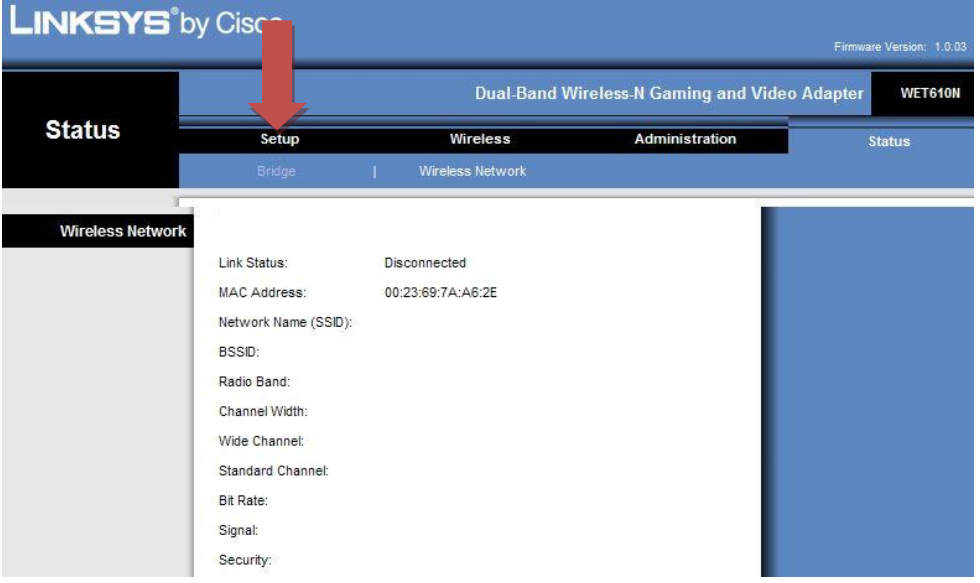

- 8. Change the Bridge IP setting to "Static IP" and configure as shown below, then Save Settings.
	- a. Example #1, Team 9999
		- i. IP: 10.99.99.1, Gateway: 10.99.99.4
	- b. Example #2, Team 999
		- i. IP: 10.9.99.1, Gateway: 10.9.99.4
	- c. Example #3, Team 99
		- i. IP: 10.0.99.1, Gateway: 10.0.99.4

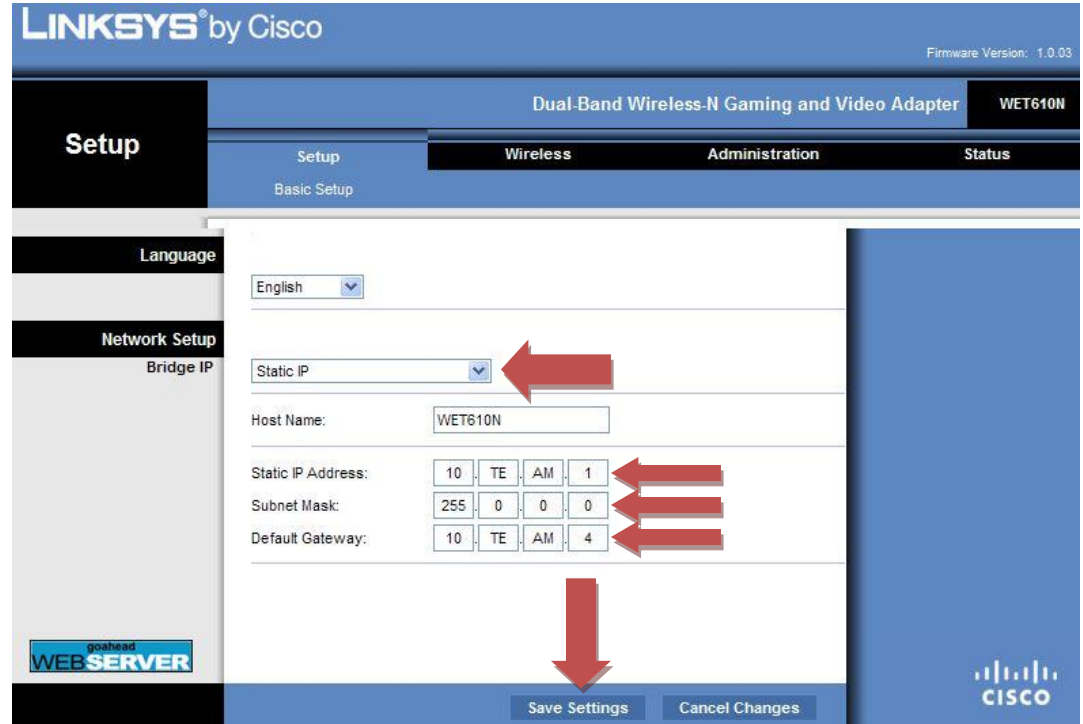

**The Radio is now configured for use on the FRC field.**